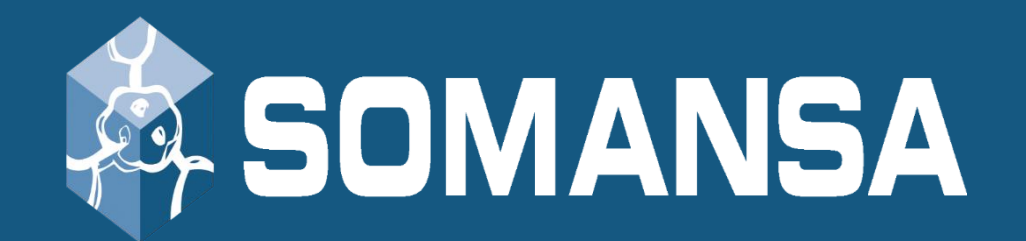

# Data Loss Prevention

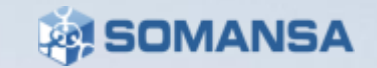

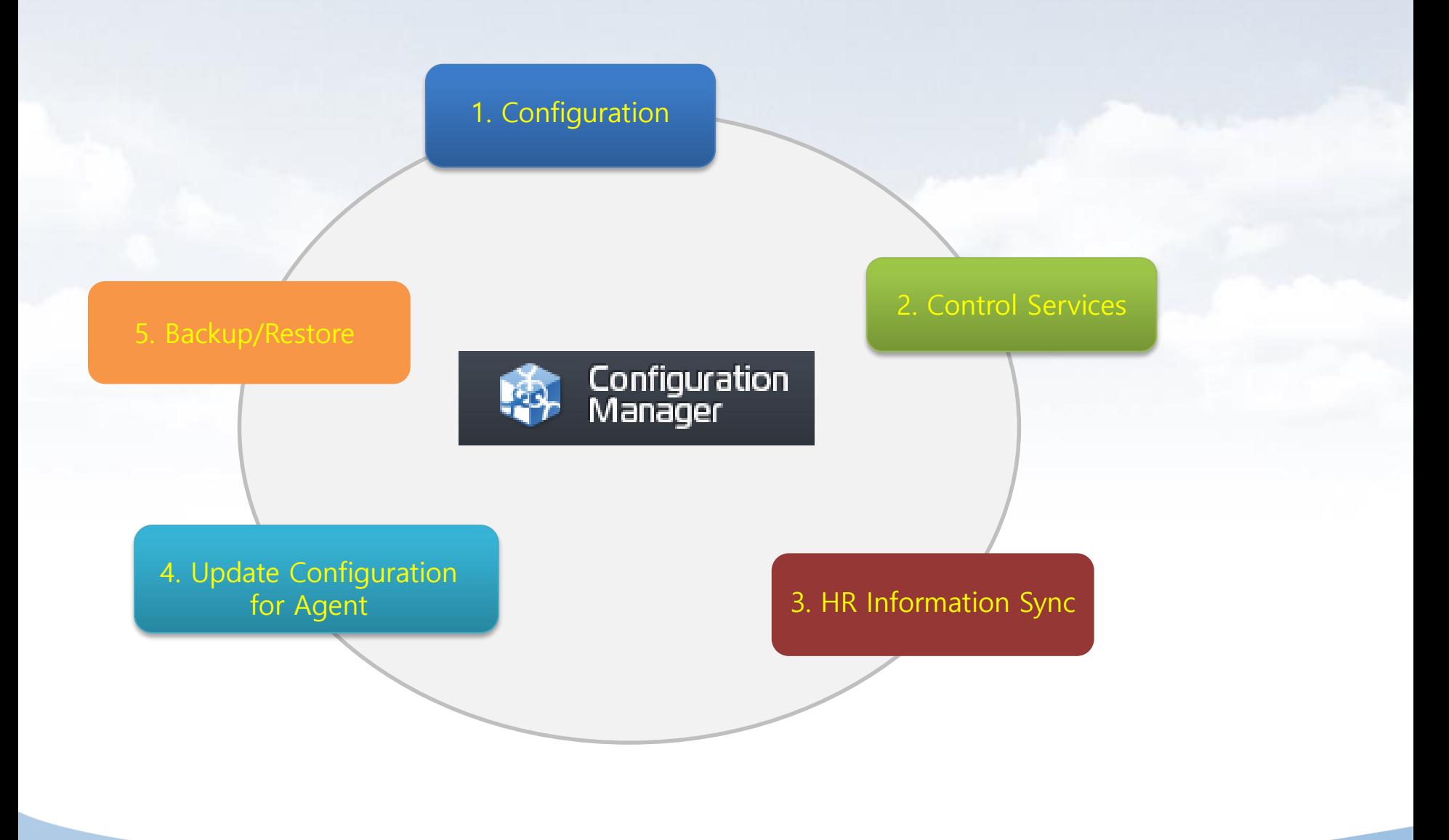

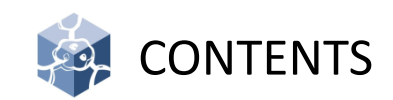

- I. Structure
- II. General Setup the Server
- III. Specific Setup the Server
- IV. CM Access
- V. License
- VI. Common
- VII. Privacy-i
- VIII. Common
- IX. System Setting

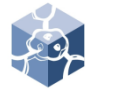

### **Structure**

• Main Module, flow chart and port information used by Mail-i

• **PIServer (Privacy-i Server)** : Existing fuctions of version 5.0 except incident log process, such as login / policy / HR(Human Reasource) information / decide information / remote command, etc. , are provide to PIServer

• **CM(Configuration Manager)** : provides web based user interface for the operation and control of the product such as database configuration, PIServer execution and termination.

• **DLP+Center** : provides web based user interface for tasks such as incident (log) view, policy management and reports and so on.

• **Query Server** : views the incidents and deliver the policies and HR data to the PIServer.

• **Indexing Server (Indexer)** : saves the incident an PIServer has created in ElasticSearch.

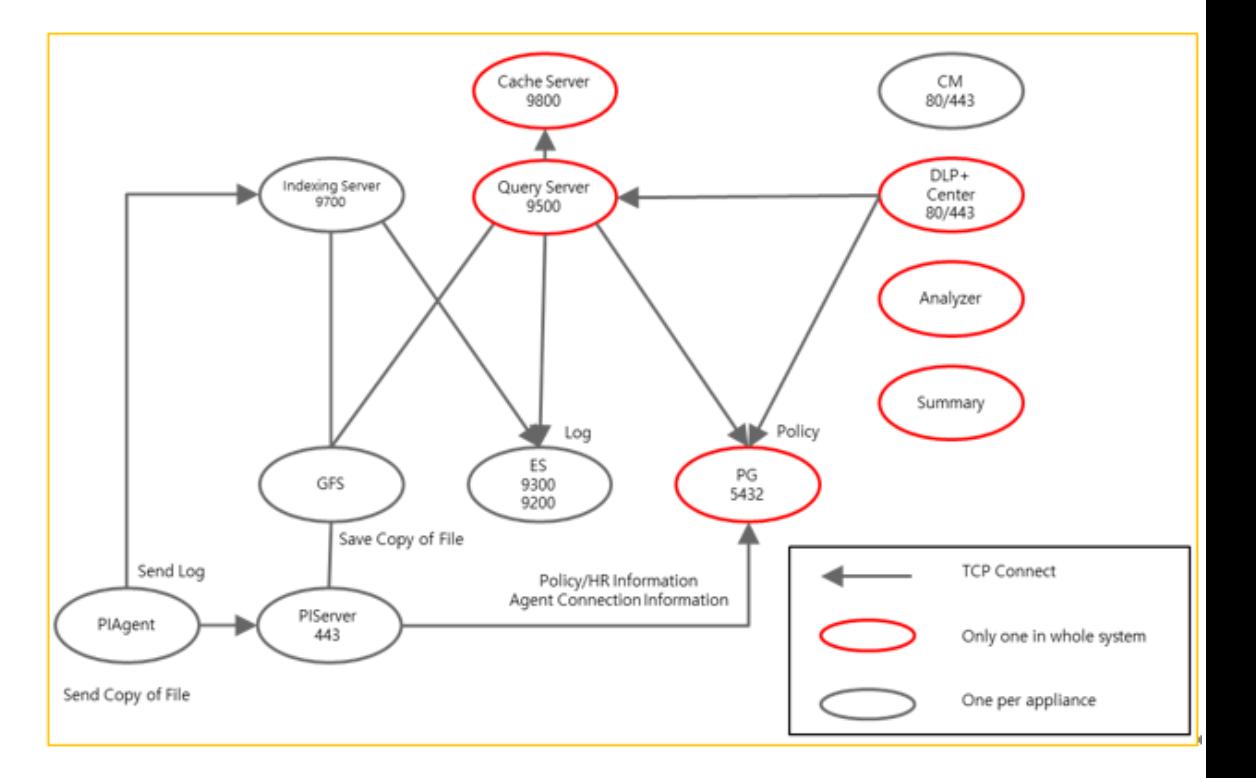

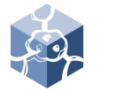

### **Structure**

- **Cache Server (Redis)** : works as a temporary storage for viewed incidents.
- **SMSAnalyzer :** detects data patterns such as resident registration numbers from the saved incidents (Content/Attachment files).
- **SMSSummary** : performs scheduled summary task for incidents with patterns.
- **ElasticSearch (henceforth ES)** : saves the incidents in the form of an index.
- **GlusterFS (henceforth GFS)** : saves the attachment file of the incidents.
- **PostgreSQL** : saves system configuration, HR data, policies, data mining (reports) and audit logs.

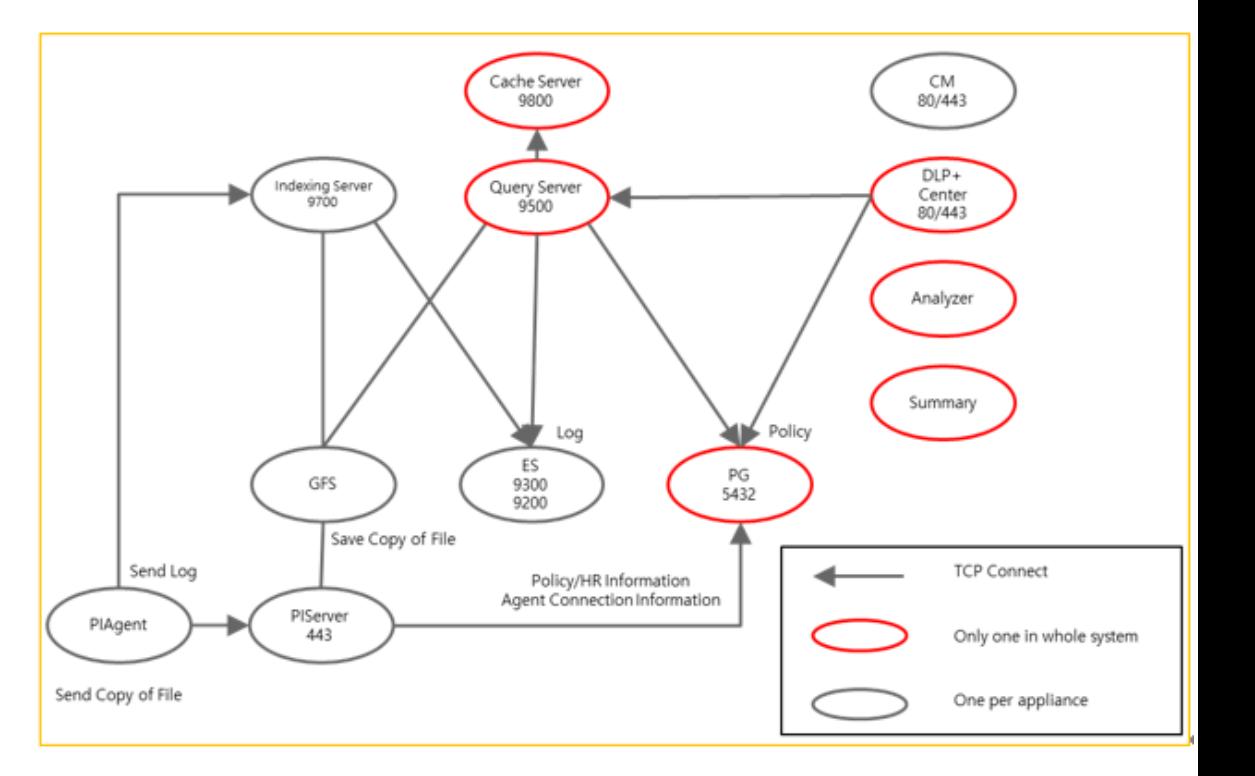

 $\mathcal{L}$ 

## I. Structure

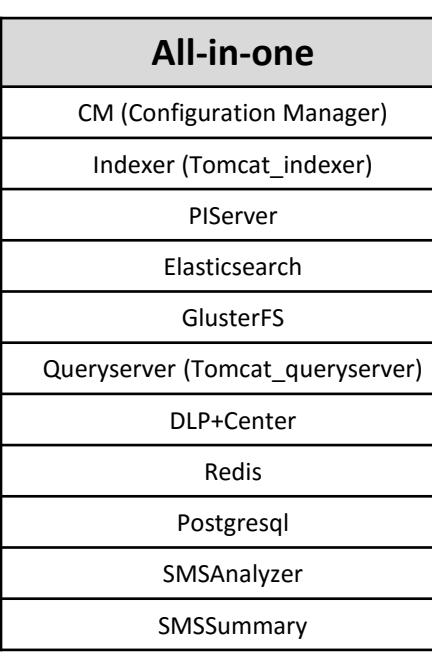

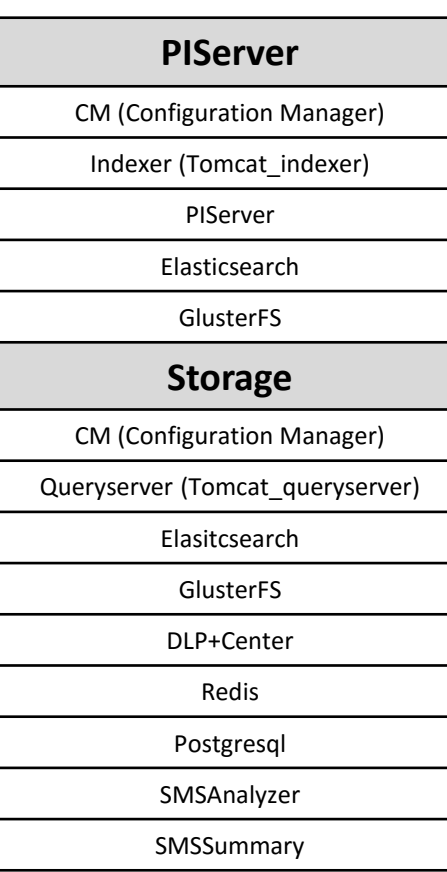

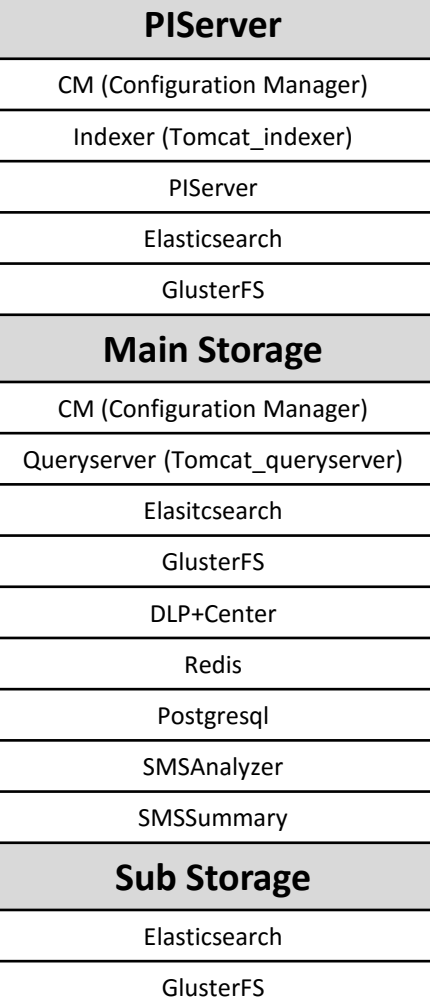

### **SOMANSA**

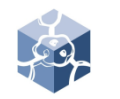

### II. General Setup the Server

- 1. Configuration Manage IP
	- recommend manage IP set up for eth0
	- 1) Connect server
	- 2) Edit for vi editor : *vi /etc/sysconfig/network-scripts/ifcfgeth0*
	- 3) Change the IPADDR, NETMASK, GATEWAY, ETC
- 2. Change Server Local Time
	- *1) cp /usr/share/zoneinfo/"YOUR TIME" /etc/localtime*

### 3. Change Hostname

- hostname must be unique
- 1) Move to path : *cd /hyboost/init*
- 2) Execute script : *./all.init.sh*

DEVICE=eth0 HWADDR=08:00:27:07:0F:09 TYPE=Ethernet UUID=71ade838-0cff-424f-91eb-acf9eb620724 NM CONTROLLED=yes ONBOOT=yes BOOTPROTO=none TPADDR=192.168.1.111 GATEWAY=192.168.1.1  $DNS1 = 8.8.8.8$  $DNS2=8.8.8.8$ NETMASK=255.255.255.0 USERCTL=no PEERDNS=yes IPV6INIT=no

[root@hello sysadmin]# date Thu Jul 20 14:38:44 PDT 2017 [root@hello sysadmin]# cp /usr/share/zoneinfo/Asia/Seoul /etc/localtime cp: overwrite '/etc/localtime'? y [root@hello sysadmin]# date Fri Jul 21 06:38:50 KST 2017 [root@hello sysadmin]#

## III. Specific Setup the Server

1. All-in-one

• If you run the *all-init.sh*, no further configuration is required.

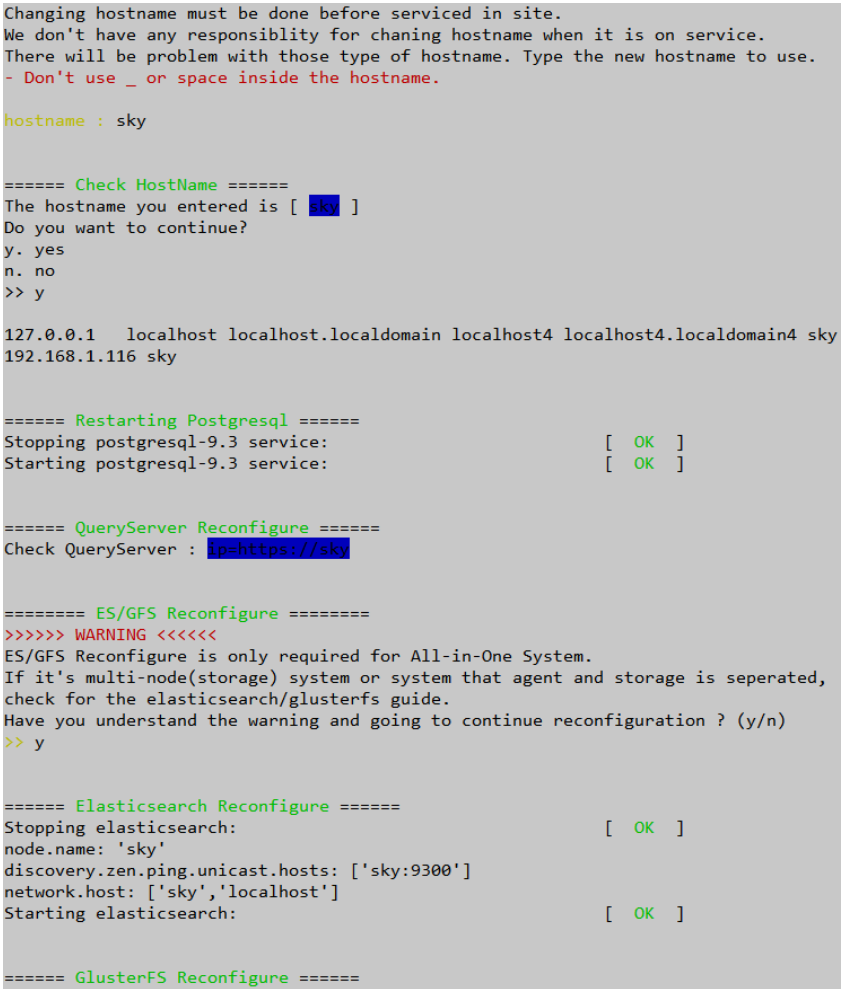

III. Specific Setup the Server

### 2. PIServer 1 + Storage 1

#### 2.1 Hostname

- 1) Edit for vi editor : *vi /etc/hosts*
- 2) At the bottom, enter IP and hostname of each server (Applies to all servers)

### 2.2 ES of PIServer

- 1) Edit for vi editor : *vi /etc/elasticsearch/elasticsearch.yml*
- 2) At the bottom, change value (node.master:true , node.data:**false**)
- 3) Add Storage server host (discovery.zen.ping.unicast.hosts:['*PISer verhost:9300*','*storagehost:9300*'])

### 2.3 ES of Storage Server

- 1) Edit for vi editor : *vi /etc/elasticsearch/elasticsearch.yml*
- 2) At the bottom, change value (node.master:true , node.data:true)
- 3) Add Storage server host (discovery.zen.ping.unicast.hosts:['*PISer verhost:9300*','*storagehost:9300*'])
- 4) ES service of PIServer and Storage Server restart

localhost localhost.localdomain  $127.0.0.1$ 192.168.1.112 PIServer 192.168.1.113 storageserver

node.name: 'PIServer' discovery.zen.ping.unicast.hosts: ['PIServer: 9300','storageserver: 9300'] network.host: ['PIServer', 'localhost'] path.repo: ['/somansa/backup/maili','/somansa/backup/wk','/somansa/backup index.max result window: 2147483647 index.guery.bool.max clause count: 4096 node.master: true node.data: false

node.name: 'storageserver' discovery.zen.ping.unicast.hosts: ['PIServer:9300','storageserver:9300'] network.host: ['storageserver', 'localhost'] path.repo: ['/somansa/backup/maili','/somansa/backup/wk','/somansa/backup index.max result window: 2147483647 index.query.bool.max clause count: 4096 node.master: true node.data: true

III. Specific Setup the Server

- 2.4 GFS of Storage Server
	- 1) Move to path : *cd /hyboost/init*
	- 2) Execute script : */gfs.setting.sh*
		- a. Select **1.GlusterFS All-in-one System**

### 2.5 GFS of Agent Server

- 1) Move to path : *cd /hyboost/init*
- 2) Execute script : */gfs.connect.sh*
	- a. Insert Storage Server hostname

### ===== GlusterFS Setting Service ==== !!!!After the script starts, the data is initialized.!!!! 1. GlusterFS All-in-one System 2. GlusterFS Multi System ( Multi System ) 3. GlusterFS Add Brick 4. Stop  $\rightarrow$  1

```
===== GFS linked Storage Server ====
Please enter Hostname for Storage Server
hostname: Mainstorage
Storage Hostname is [ Mainstorage ]
Do you want to continue?
v.Yes
n.No
>>y
```
III. Specific Setup the Server

3. Agent 2 + Storage 2

#### 3.1 Hostname

- 1) Edit for vi editor : *vi /etc/hosts*
- 2) At the bottom, enter IP and hostname of each server (Applies to all servers)

### 3.2 ES of PIServers

- 1) Edit for vi editor : *vi /etc/elasticsearch/elasticsearch.yml*
- 2) At the bottom, change value (node.master:true , node.data:**false**)
- 3) Add Storage server host (network.host:['*PIServerhost1:9300*', '*PIServerhost2:9300*','*storagehost1:9300*
	- ', '*storagehost2:9300*'])

127.0.0.1 localhost localhost. 192.168.1.8 Mainstorage 192.168.1.9 Substorage 192.168.1.10 PIServer1 192.168.1.11 PIServer2

ode.name: 'PIServer1 discovery.zen.ping.unicast.hosts: ['PIServer1:9300','PIServer2:9300,','Mainstorage:9300','Substorage:9300' network.host: ['PIServer1','localhost'] path.repo: ['/<mark>somansa</mark>/backup/maili','/<mark>somansa</mark>/backup/wk','/<mark>somansa</mark>/backup/pvi'] index.max result window: 2147483647 index.query.bool.max clause count: 4096 node.master: true node.data: false

III. Specific Setup the Server

### 3.3 ES of Storage Servers

- 1) Edit for vi editor : *vi /etc/elasticsearch/elasticsearch.yml*
- 2) At the bottom, change value (node.master:true, node.data:true)
- 3) Add Storage server host (discovery.zen.ping.unicast.hosts:['*PISer verhost1:9300*', '*PIServerhost2:9300*','*storagehost1:9300* ', '*storagehost2:9300*','localhost'])
- 4) ES service of PIServer and Storage Server restart

#### ode.name: 'Mainstorage

liscovery.zen.ping.unicast.hosts: ['PIServer1:9300','PIServer2:9300,','Mainstorage:9300','Substorage:9300'] etwork.host: ['Mainstorage','localhost'] )ath.repo: [**'/<mark>somansa</mark>/backup/maili','/<mark>somansa</mark>/backup/wk','/<mark>somansa</mark>/backup/pvi']** index.max\_result\_window: 2147483647 index.query.bool.max\_clause\_count: 4096 node.master: true node.data: true

### **EXISOMANSA**

III. Specific Setup the Server

### 3.4 GFS of Main Storage Server

- 1) Service glusterd start
- 2) Move to path : *cd /hyboost/init*
- 3) Execute script : */gfs.init.sh*
- 4) Execute script : */gfs.setting.sh*
	- a. Select **2. GlusterFS Multi System**
	- b. Select **y. Add Brick Service Start**
	- c. Insert Storage Count 1
	- d. Insert Sub Storage hostname and IP

※ If more storage server exist, please add the below step

- 5) Execute script : */gfs.setting.sh*
	- 1) Select **3. GlusterFS Add Brick**
	- 2) Insert Storage Count 1 or more
	- 3) Insert Sub Storage hostname and IP
- 6) How to check
	- 1) Gluster volume info
	- 2) Gluster volume status
	- 3) Gluster peer status

[root@Mainstorage init]# ./gfs.init.sh umount: /somansa/data/gfs\_data: not mounted Stopping volume will make its data inaccessible. Do you want to continue?  $(y/n)$  y volume stop: gfs\_volume: failed: Volume gfs\_volume does not exist Deleting volume will erase all information about the volume. Do you want to continue?  $(y/n)$  y ===== GlusterFS Setting Service ==== !!!!After the script starts, the data is initialized.!!!! 1. GlusterFS All-in-one System 2. GlusterFS Multi System ( Multi System ) 3. GlusterFS Add Brick 4. Stop  $\rightarrow$  3 ===== GlusterFS Add Brick ==== Do you want to add a brick to the volume? y. Add Brick Service Start n. stop  $>> y$ How many additional storage would you like to add? Storage Count  $\gg 1$ Please enter the hostname of the additional storage. Hostname : Substorage Please enter the IP of the hostname. IPADDR: 192.168.3.10

III. Specific Setup the Server

- 3.5 GFS of other Storage Server
	- 1) Service glusterd start

#### 3.6 GFS of PIServers

- 1) Move to path : *cd /hyboost/init*
- 2) Execute script : */gfs.connect.sh*

[root@Substorage ~]# service glusterd restart Starting glusterd:  $[$  OK  $]$ 

```
===== GFS linked Storage Server ====
Please enter Hostname for Storage Server
hostname: Mainstorage
Storage Hostname is [ Mainstorage ]
Do you want to continue?
y.Yes
n.No
>>y
```
IV. CM (Configuration Manager) Access

- 1. Access the CM
	- 1) The management console.
	- 2) Enter the **https://***[IPAddress](https://ipaddress/)* in web browser
	- 3) Click the **Configuration Manager**

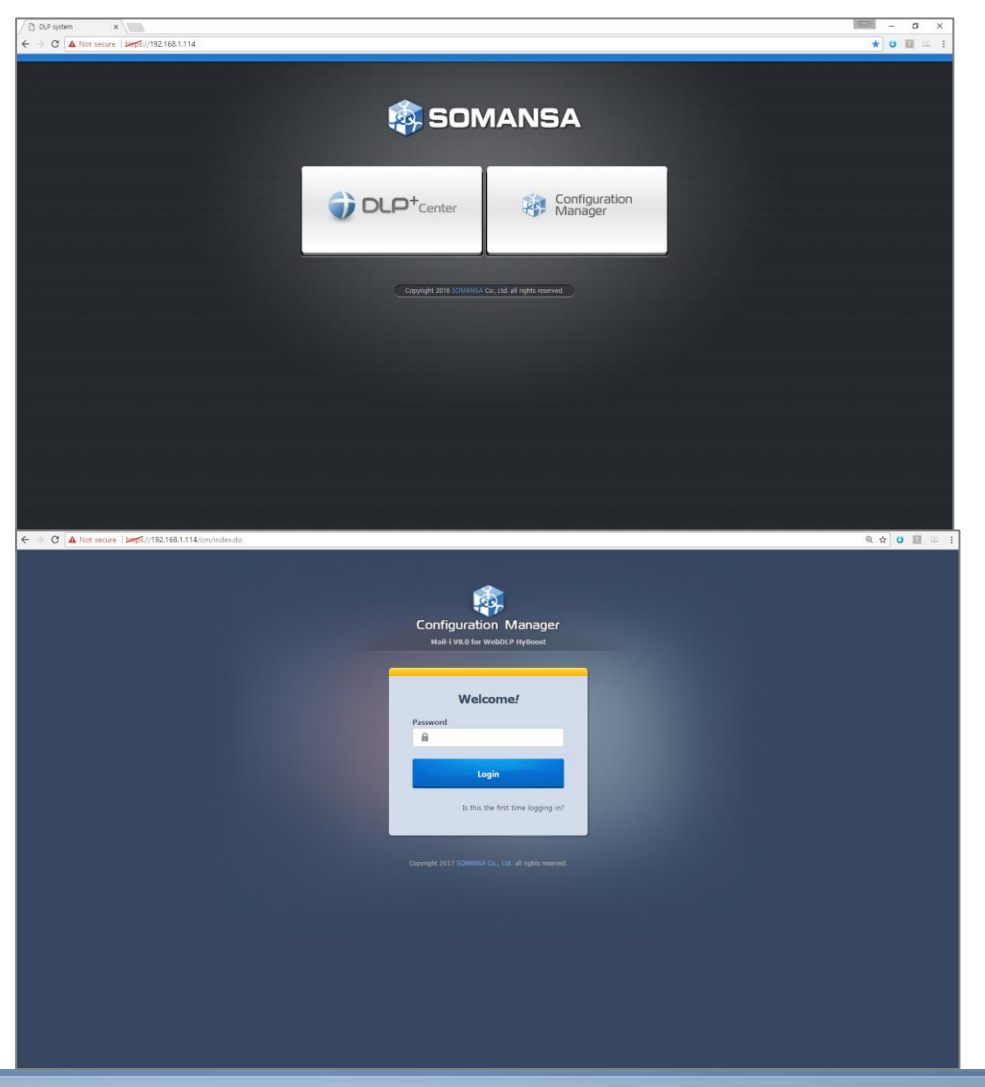

2. Login

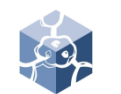

### V. License

- 1. License Update
	- Without a license, CM can't be set-up
	- 1) Select **Setting button**
	- 2) Click **Choose File** and Select **License File**
	- 3) Click **Choose File** and Select **Serial File**
	- 4) Click **Update**
	- 5) Restart CM

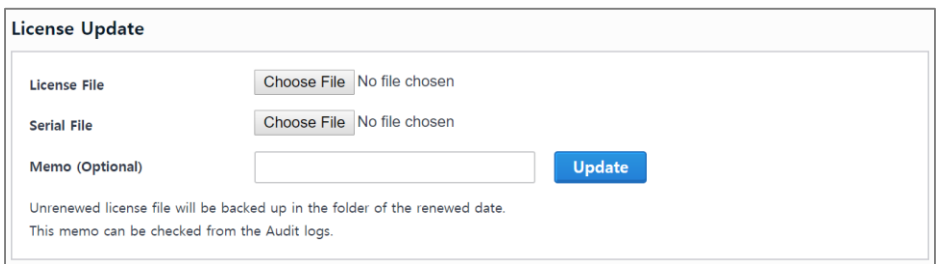

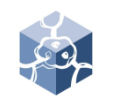

## VI. Common

### 1. DB Connection

• Postgresql default Port is 5432.

• All-in-one structure. If you have separate DB Storage, connection to DB Storage.

- 1) Select **Common > General Settings > Database**
- 2) Enter Connection Settings
- 3) Click **Check Connection**
- 4) Click **OK**

### 2. Generate Schema

- 1) Check DLP+ Center and click **Generate**
- 2) Check Mail-i and click **Generate**

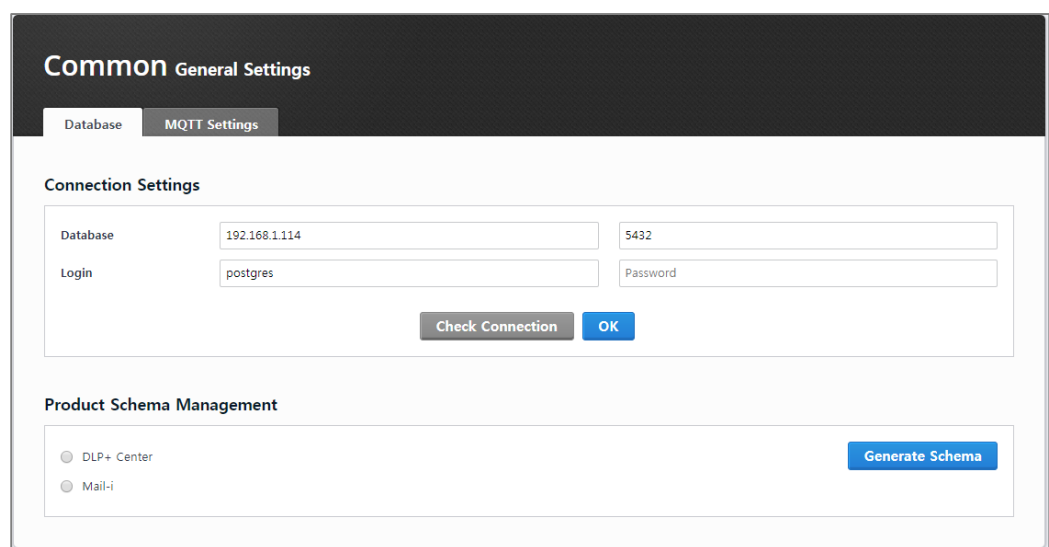

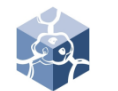

### IX. Common

- 1. Search Service Control
	- 1) Select **Common > Search Service Control**
	- 2) Click **Start** or **Stop** to control Service
- 2. Search Service Back-up/Restore
	- 1) Select **Common > Search Service > Search Service Back-up/Restore**
	- 2) To schedule back-up, select Storage Schedule Settings
	- 3) Click the **Save**
	- To back-up and restore immediately,
	- 1) Select **Common > Search Service Backup/Restore**
	- 2) Check Box you want to back-up or restore index
	- 3) Click the **Backup** or **Restore**
	- 4) Click the **OK**

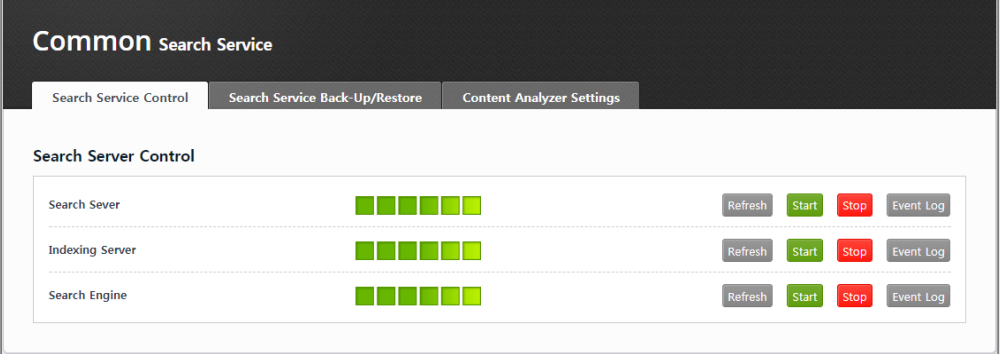

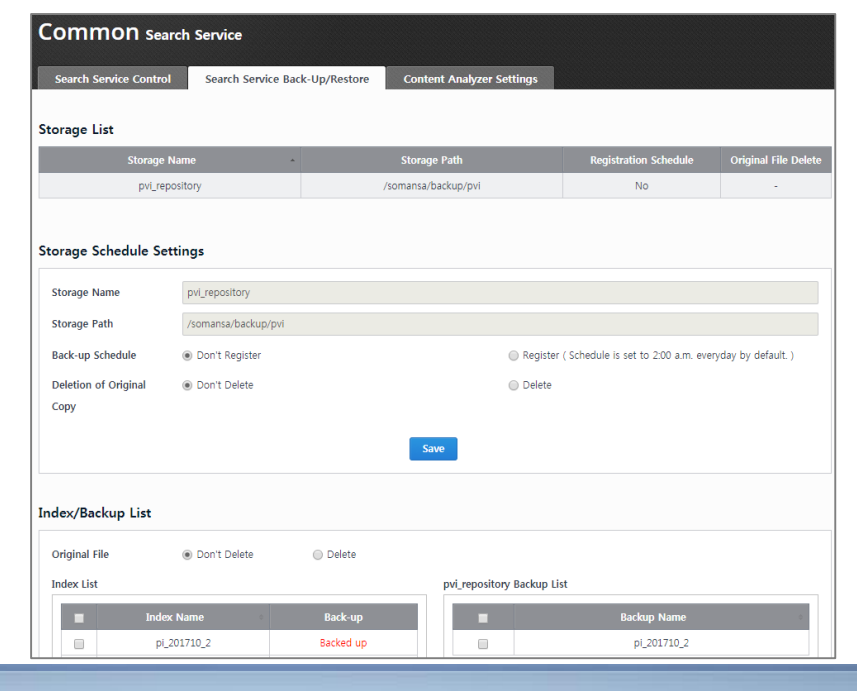

IX. Common

3. MQTT advanced option

※ This is an advanced option for using Response Message function of DLP + Center.

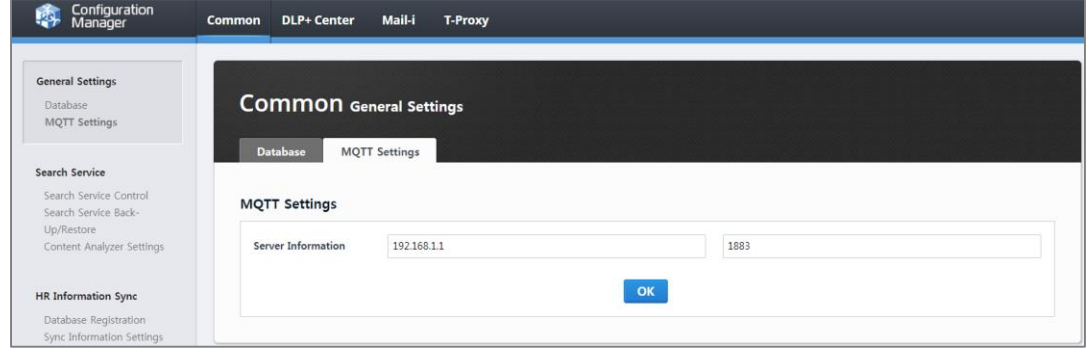

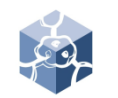

### IX. Common

- 4. HR Information Sync
	- Import customer HR (human resource) Information. The target is DB (database) and AD (Active Directory).

※ The type of data must be organized in a tree. If not, you need to edit it in tree form via 'Editing Script'.

- 1) Select **Common > HR Information Sync > Database Registration.**
- 2) Enter information about the server where the customer information is located and click **Save**
- 3) Select **Sync Information Settings**
- 4) Enter information about **Top Dept Code** and click **Save**
- ※ The Top Dept Code must be unique.
- 5) Select **Column Mapping**
- 6) Select Temp Table, Sync Database Name and Default Table and click **Save**
- 7) Click **OK**

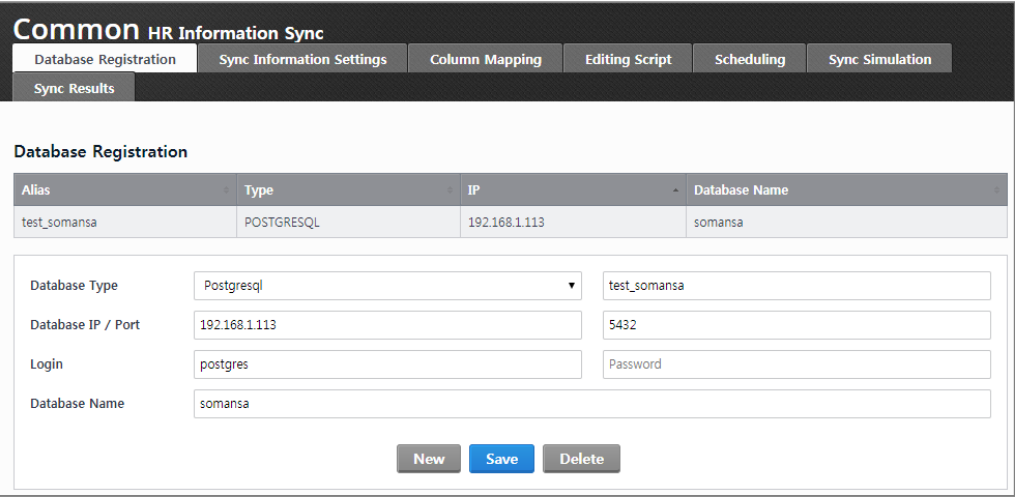

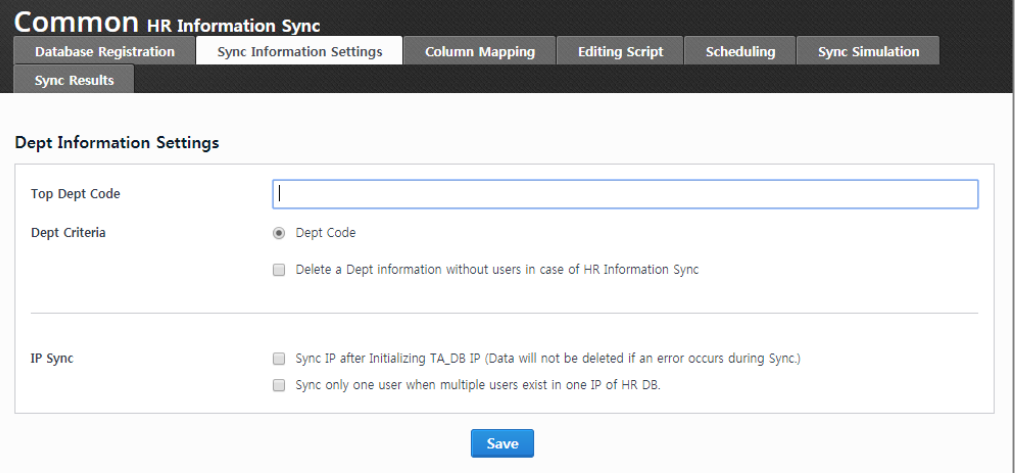

## IX. Common

- 8) Select Editing Script and click **Save.**  Editing Script can be used to modify additional or insufficient information
- 9) Select **Scheduling**
- 10) Click **New**
- 11) Enter Schedule Name and select Task Cycle you want to time
- 12) Set the Script order and click **Save**
- 13) Select **Sync Simulation**
- 14) Select Schedule Selection and click **Perform Sync Simulation**
- 15) Select Mapping Table and click **Search Data**
- 16) Select **Sync Results**. You can check logs for Sync results

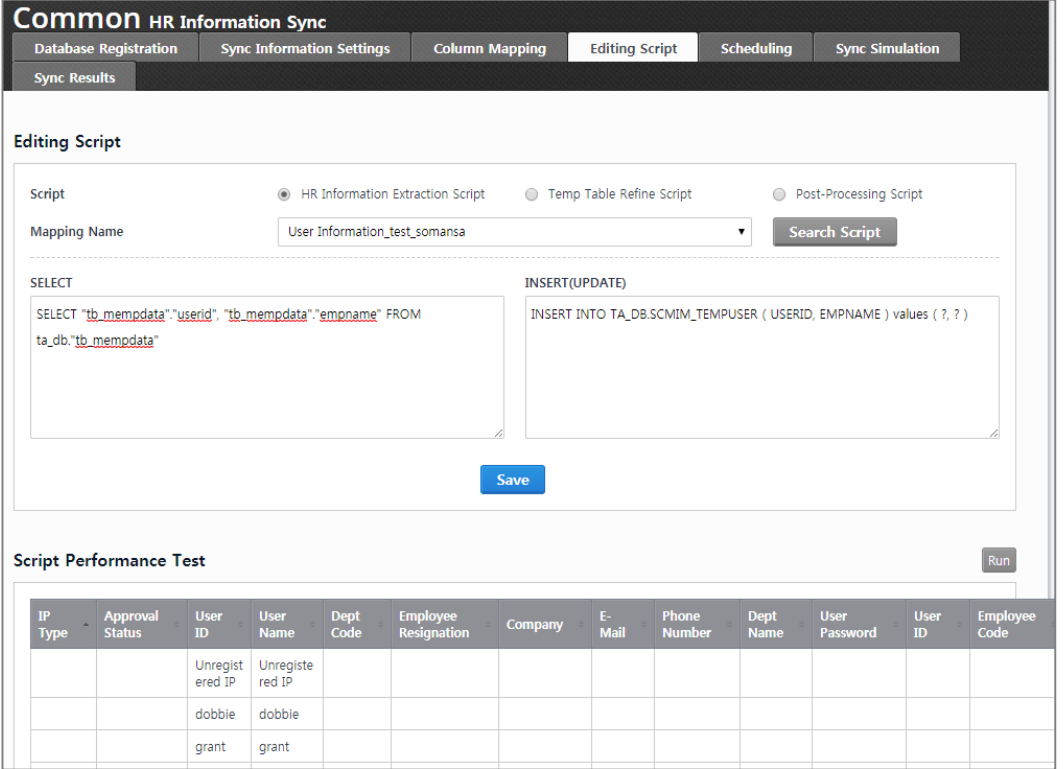

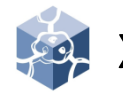

## X. SYSTEM

• System default setting possible

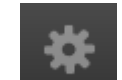

- 1. Check UID
	- UID is used as a unique key in the system and required for license renewal requests.
	- 1) Select **SYSTEM > Settings.** You can check

### 2. SMTP Settings

- The SMTP Settings is required before using mail related functions in DLP+Center.
- 1) Select **SYSTEM > Settings**
- 2) Insert SMTP Host / Port and Sender and select **SMTP Authentication**, **Encoding** and SMTP ID / Password
- 3) Click **OK**

#### 3. Session Time

- You can change Session Time for CM.
- 1) Select **SYSTEM > Settings**
- 2) Insert Session Duration Time you want
- 3) Click **OK**

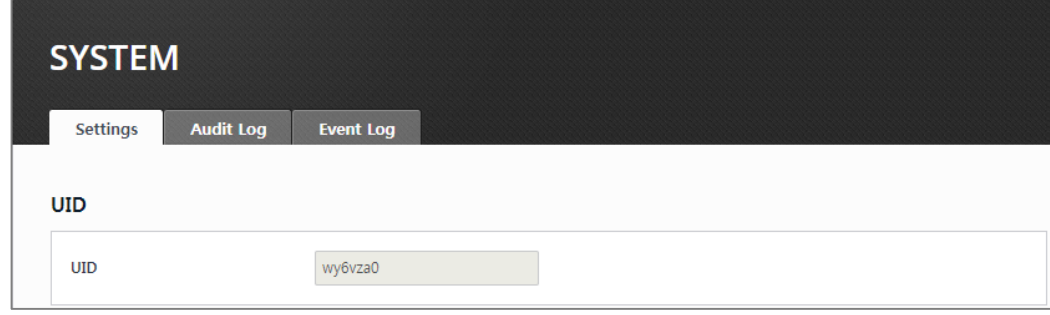

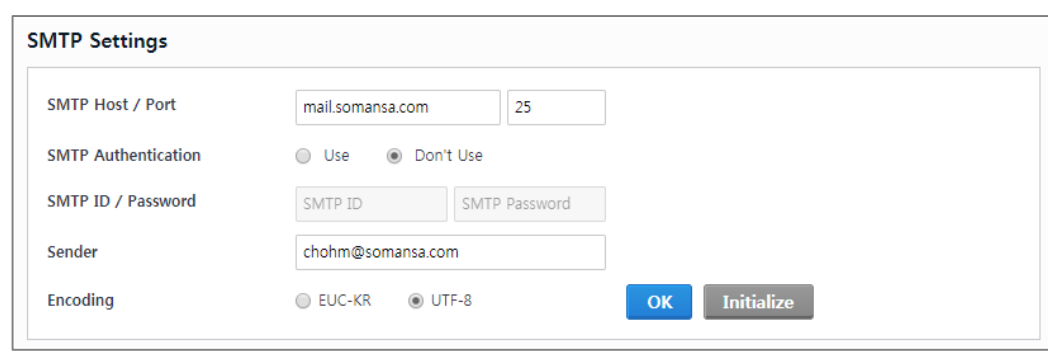

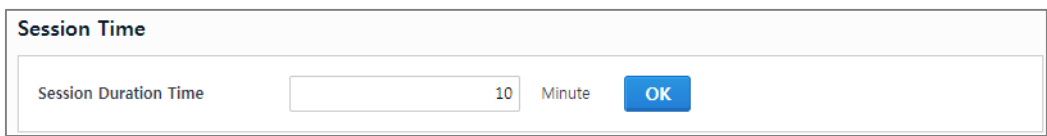

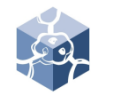

### X. SYSTEM

- 4. Server IP Settings
	- Server IP is automatically set.
	- 1) Select **SYSTEM > Settings**. You can check Server IP.
	- If the IP is different from the actual IP, change the information below.
	- 1) Connect SSH
	- 2) Edit for vi editor : vi /somansa/common/conf/common.properties
	- 3) Change the UseIP
- 5. Configuration Manager Administrator Information
	- Set administrator password change.
	- 1) Select **SYSTEM > Settings**
	- 2) Insert current Password and New Password
	- 3) Click **OK**
	- Set administrator password policy.
	- 1) Select **SYSTEM > Settings**
	- 2) Select Password Expiry Policy
	- 3) Click **OK**

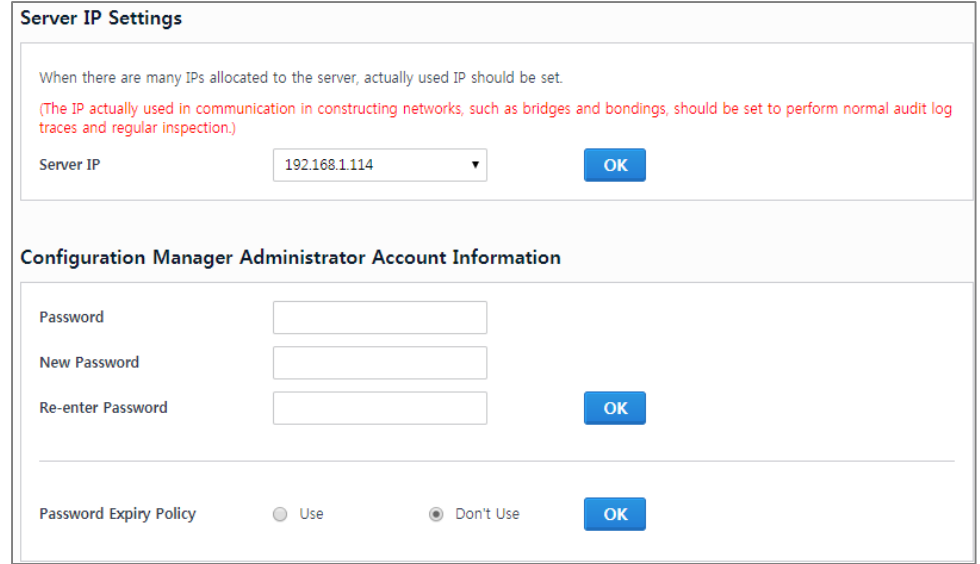

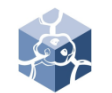

### X. SYSTEM

- 6. Time Synchronization
	- Synchronize system time.
	- 1) Select **SYSTEM > Settings**
	- 2) Check Sync time cycle you want
	- 3) Click **Apply**
	- 4) Insert **Time Server**
	- 5) Click **OK**

### 7. Integrity Check

- Set the system Integrity check.
- 1) Select **SYSTEM > Settings**
- 2) Check Integrity time cycle you want
- 3) Click **Apply**

※ Configuration Manager Initialization is advanced option.

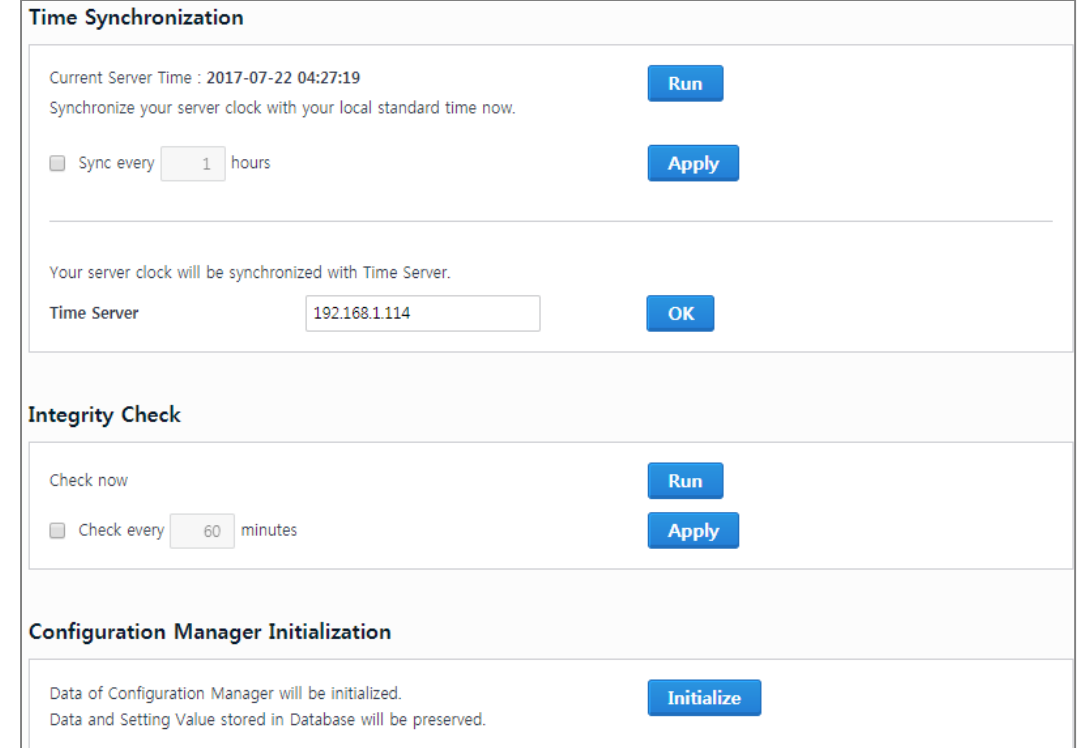

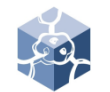

## X. SYSTEM

- 8. Audit Log
	- Search audit log
	- 1) Select **SYSTEM > Audit Log**
	- 2) Select Date
	- 3) Click **Search**

### 9. Event Log

- Retrieve event log
- 1) Select **SYSTEM > Event Log**
- 2) Select Module
- 3) Select Log file
- 4) Click **Search** or **Download**

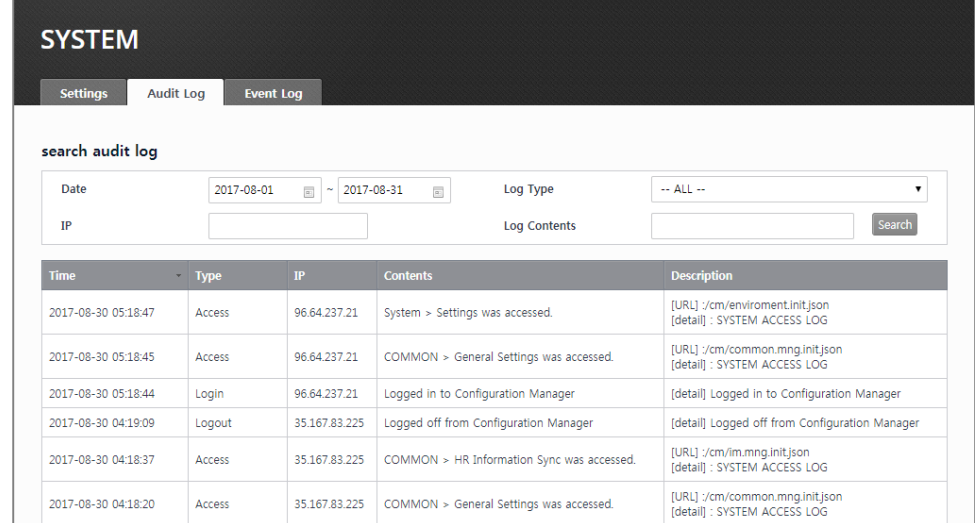

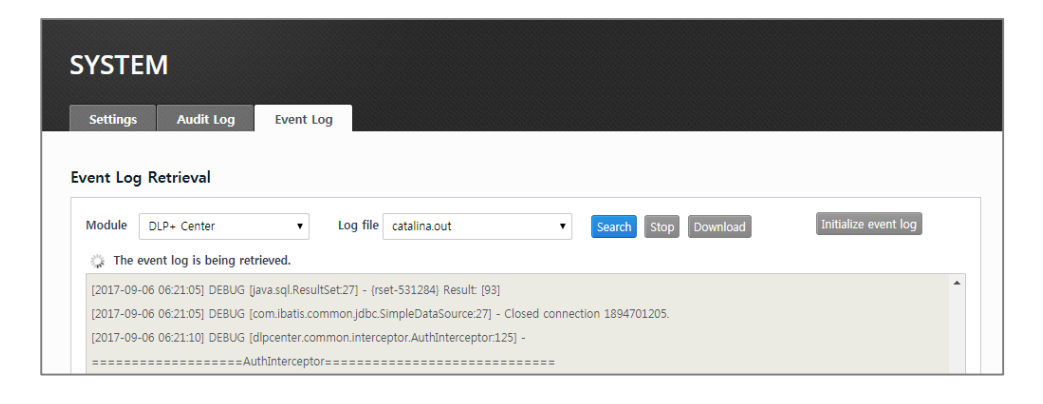

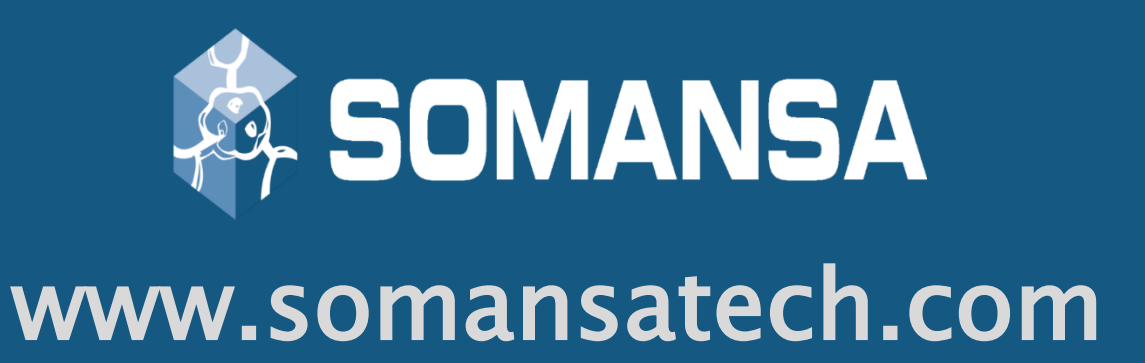